# **[Lista ofert sprzedaży](https://pomoc.comarch.pl/pos/20240/documentation/lista-ofert-sprzedazy/)**

# **Lista ofert sprzedaży**

Na stanowisku POS możliwa jest obsługa ofert i zamówień sprzedaży, między innymi:

- wystawienie OS/ZS
- realizacja zamówień z systemu ERP oraz Comarch e-Sklep
- całościowa lub częściowa realizacja zamówień sprzedaży
- generowanie OS -> ZS

#### Uwaga

Funkcjonalność obsługi OS oraz ZS wymaga posiadania przez użytkownika odpowiednich uprawnień nadawanych w systemie ERP.

 $\equiv$  Comarch POS

**II** 21:04  $^{\circ}$  POS TestUser **A**  $^{\circ}$  **X** \_ **X** 

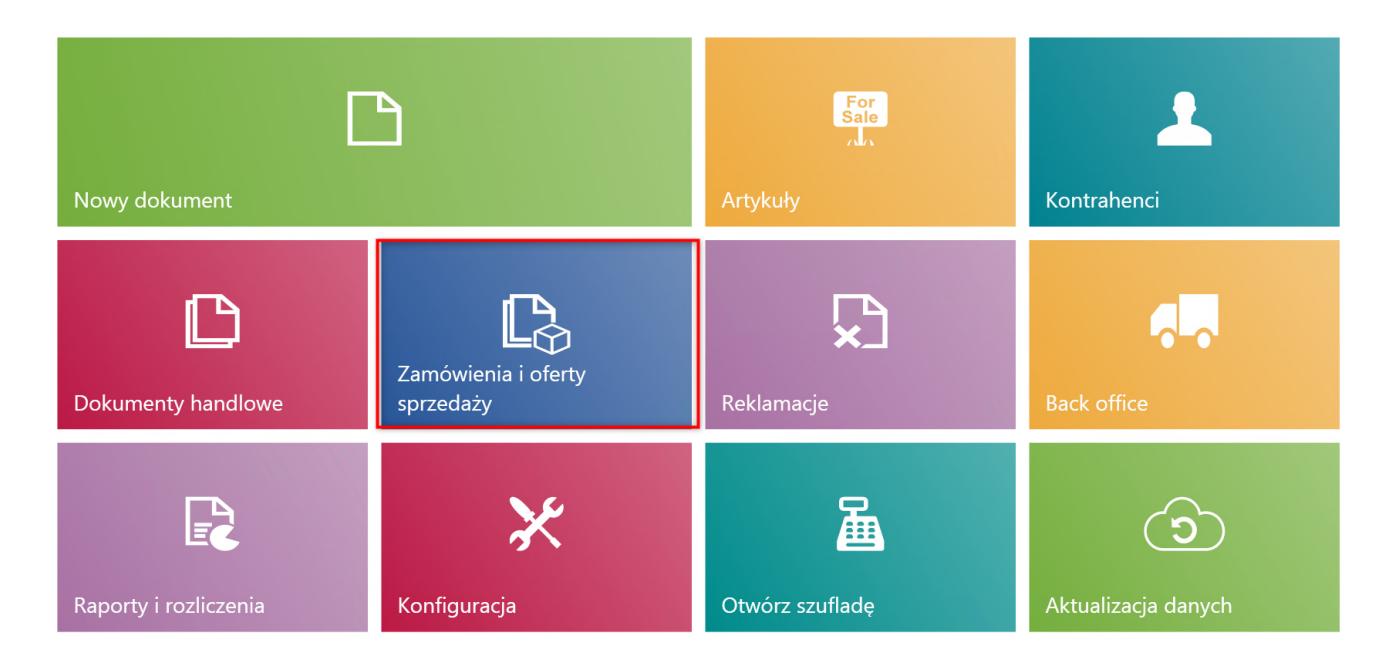

Kafel [**Zamówienia i oferty sprzedaży]**

W celu przejścia na listę zamówień i ofert sprzedaży należy z

poziomu głównego menu wybrać kafel [**Zamówienia i oferty sprzedaży**]. Bezpośrednio z poziomu menu głównego operator może również wystawić OS/ZS przy pomocy domyślnie ukrytych kafli: [**Nowa oferta**]/[**Nowe zamówienie**].

| <b>≡</b> Zamówienia i oferty sprzedaży        |                       |              |                              |                   |              |                                              |           |                   |                                | 13:33 • Maria Boroń | Zalogowany:     | $\boldsymbol{\times}$  |            |  |
|-----------------------------------------------|-----------------------|--------------|------------------------------|-------------------|--------------|----------------------------------------------|-----------|-------------------|--------------------------------|---------------------|-----------------|------------------------|------------|--|
| Wyszukaj dokument                             |                       |              |                              |                   |              |                                              |           |                   |                                |                     |                 |                        | Szukaj     |  |
| $\boxed{\mathsf{P}}$                          | Wartość<br>Dowolny    | $\checkmark$ | Wartość<br>Dowolny           | $\checkmark$      | Dowolny      | Data wyst v                                  | Dowolny   | Data reali $\vee$ |                                | Źródło<br>Dowolny   | $\checkmark$    | ×                      |            |  |
| Numer                                         |                       |              | Stan                         | Kontrahent        |              | Adres                                        |           | <b>Brutto</b>     | Data                           | wystawienia         | Data realizacji | Dokumenty<br>powiązane |            |  |
| ZS/2019/00007/CB_POS1<br>40289299245275338601 |                       |              | Zatwierdzony                 |                   | Nieokreślony |                                              |           | 89,99             | 2019-04-10 11:06<br>2019-04-10 |                     |                 |                        |            |  |
| ZS/2019/00006/CB POS1<br>10408674561849662426 |                       |              | Nieokreślony<br>Zatwierdzony |                   |              |                                              |           | 10 395,96         |                                | 2019-04-08 08:39    | 2019-04-08      |                        |            |  |
| ZS/2019/00005/CB_POS1<br>80351051210223038449 |                       |              | Zatwierdzony<br>Nieokreślony |                   |              |                                              | 137,71    | 2019-04-08 08:35  |                                | 2019-04-08          |                 |                        |            |  |
| OS/2019/00001/CB KRK<br>39068258878728476700  |                       |              | Zatwierdzony<br>Nieokreślony |                   |              |                                              | 13 799.12 |                   | 2019-03-25 10:37 2019-03-25    |                     |                 |                        |            |  |
| ZS/2019/00004/CB_POS1<br>82147154453686007211 |                       |              | W realizacji                 | Konstancja Zawadz |              | ul. Legnicka 29<br>Wrocław 54-204            |           | 229,99            | 2019-03-14 15:01               |                     | 2019-03-14      | FSL/2019/00003/CB PC   |            |  |
| ZS/2019/00003/CB POS1<br>774038641949065590   |                       |              | W realizacji                 | Fima Usługowo Har |              | ul. Lipowska 145<br>Buczkowice 43-374        |           | 229.99            | 2019-03-14 14:37               |                     | 2019-03-14      | FSL/2019/00002/CB PC   |            |  |
| ZS/2019/00002/CB_POS1<br>17496883672393287956 |                       |              | W realizacji                 | Anna Woźniak      |              | ul. Witosa Wincentego 16,<br>Katowice 40-831 |           | 45.90             | 2019-03-14 14:32<br>2019-03-14 |                     |                 | FSL/2019/00001/CB PC   |            |  |
|                                               | ZS/2019/00001/CB_POS1 |              | Zatwierdzony                 | Nieokreślony      |              |                                              |           | 89.99             |                                | 2019-03-14 14:22    | 2019-03-14      |                        |            |  |
| Zamknij<br><b>Esc</b>                         |                       |              |                              |                   |              |                                              |           |                   |                                |                     | ဥ<br>Odśwież    |                        | ₽<br>Dodaj |  |

Lista zamówień i ofert sprzedaży

Na liście prezentowane są kolumny:

- **Numer**
- **Stan**  przyjmuje wartości: *Zatwierdzony, W realizacji, Anulowany, Zamknięty, Przyjęty, Odrzucony, Zrealizowany*
- **Kontrahent**
- **Adres**
- **Brutto**
- **Data wystawienia**
- **Data realizacji**
- **Dokumenty powiązane**

oraz istnieją domyślnie [ukryte kolumny](https://pomoc.comarch.pl/pos/20240/documentation/widocznosc-kolumn):

- **Obsługa transakcji**
- **Status realizacji** przyjmuje wartości zdefiniowane z poziomu systemu ERP
- **Data ważności**
- **Netto**
- **Status płatności** przyjmuje wartości zdefiniowane z poziomu systemu ERP
- **Odbiorca**
- **Źródło**  przyjmuje wartości zdefiniowane z poziomu systemu ERP

W górnej części okna znajduje się pole [filtra tekstowego](https://pomoc.comarch.pl/pos/20240/documentation/filtry-i-sortowanie) umożliwiające przeszukiwanie listy dokumentów OS oraz ZS na podstawie numeru dokumentu.

**Uwaga** 

W zależności od parametru [Sposób wyszukiwania dokumentów w](https://pomoc.comarch.pl/pos/20240/documentation/wyszukiwanie-dokumentow) konfiguracji stanowiska POS z poziomu systemu ERP dokumenty mogą być wyszukiwane:

- lokalnie w bazie danych stanowiska POS
- lokalnie oraz w systemie ERP

Wyszukiwanie można zawęzić przy pomocy rozwijalnych filtrów:

- **Wartość**
- **Wartość netto**
- **Data wystawienia**
- **Data realizacji**
- **Źródło**
- **Data ważności**
- **Status płatności**
- **Status realizacji**
- **Typ**  przyjmuje wartości: *Oferta sprzedaży, Zamówienie sprzedaży*
- **Stan**

Na liście ofert i zamówień sprzedaży są dostępne następujące przyciski:

- [**Dodaj**] -> [**Oferta**]/[**Zamówienie**] dodaje nowy dokument [OS/](https://pomoc.comarch.pl/pos/20240/documentation/lista-ofert-sprzedazy)[ZS](https://pomoc.comarch.pl/pos/20240/documentation/lista-zamowien-sprzedazy)
- [**Drukuj**] drukuje dokument
- [**Podgląd**] wyświetla do podglądu dokument OS/ZS
- [**Zmień stan**] zmienia status dokumentu
- [**Anuluj**] anuluje dokument znajdujący się w stanie *Zatwierdzony*, do którego nie został wygenerowany dokument, bądź dokument ten został anulowany
- [**Odrzuć**] odrzuca ofertę sprzedaży, do której nie został wygenerowany dokument, bądź dokument ten został anulowany
- [**Przyjmij**] przyjmuje ofertę sprzedaży znajdującą się w stanie *Zatwierdzony*
- [**Generuj zamówienie**] [generuje zamówienie do oferty](https://pomoc.comarch.pl/pos/20240/documentation/generowanie-dokumentow) znajdującej się w stanie *Przyjęty* lub *Zatwierdzony*
- [\[](https://pomoc.comarch.pl/pos/20240/documentation/lista-dokumentow-handlowych/)**[Dokumenty powiązane](https://pomoc.comarch.pl/pos/20240/documentation/lista-dokumentow-handlowych/)**[\]](https://pomoc.comarch.pl/pos/20240/documentation/lista-dokumentow-handlowych/) otwiera okno z listą wszystkich dokumentów skojarzonych z danym dokumentem

### Uwaga

Dokumenty OS oraz ZS mogą zostać zatwierdzone również w przypadku, gdy cena artykułu dodanego na dokument lub suma całego dokumentu wynosi 0 PLN.

## **Wyszukiwanie online ofert sprzedaży (Comarch ERP: Enterprise)**

Oferty sprzedaży są często tworzone w sklepie internetowym. Następnie Klient odwiedza sklep stacjonarny i chciałby skonsultować ofertę z Pracownikiem. W związku z wymaganiami na stanowisku Comarch POS dostępna jest możliwość wyszukiwania online ofert sprzedaży, w celu podglądu przez Pracownika dokumentu podczas obsługi Klienta.

Uwaga

W celu wyszukiwania online ofert sprzedaży należy dla *parametru Sposób wyszukiwania dokumentów* ustawić wartość *Globalnie* w systemie Comarch ERP Enterprise. Parametr dostępny jest w aplikacji *Comarch POS: Stanowiska* → zakładka *Ogólne* → sekcja *Przetwarzanie dokumentów*.

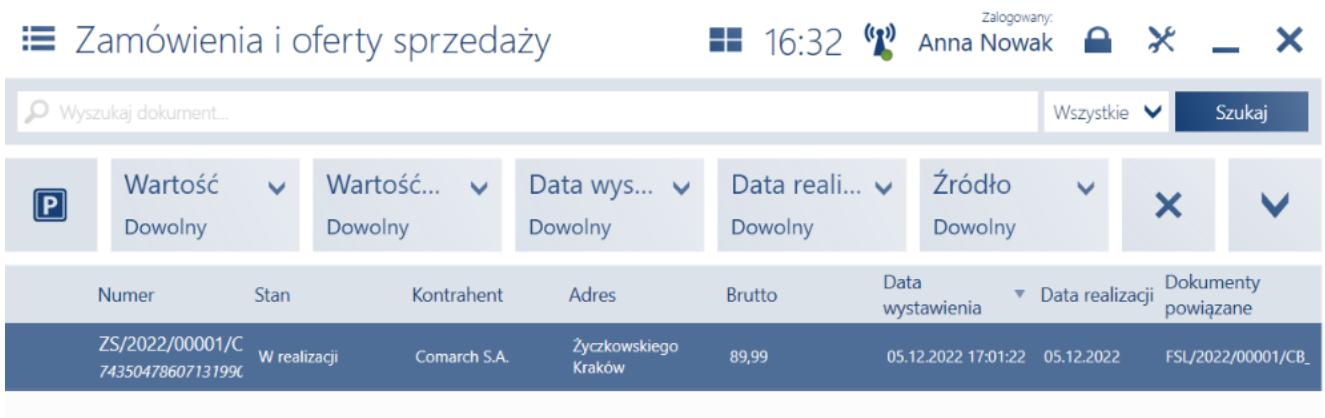

### Brak dokładnych wyników wyszukiwania.

Jeżeli chcesz przeszukać globalną bazę dokumentów, sprawdź czy wyszukiwana fraza zawiera minimum 3 znaki i czy został wybrany parametr dokumentu, którego fraza dotyczy.

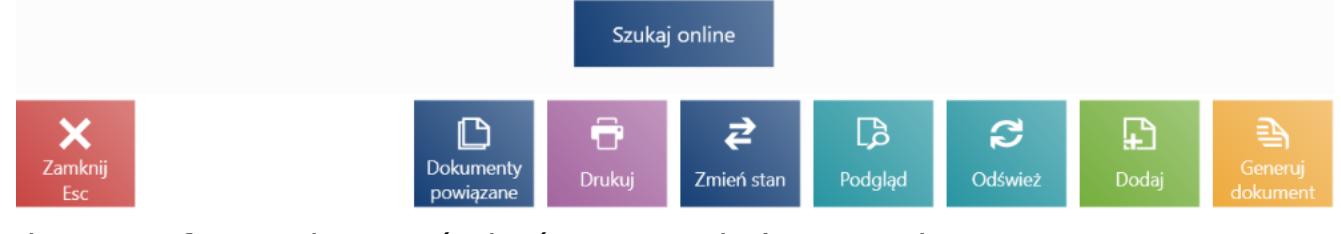

Lista ofert i zamówień sprzedaży z aktywnym parametrem wyszukiwania online ofert sprzedaży

Po przejściu na listę ofert i zamówień sprzedaży lub parking, użytkownik ma możliwość wyszukania oferty w nowym oknie *Wybierz jeden parametr*, na podstawie:

- **Numeru referencyjnego**
- **Numeru dokumentu**
- **Kodu klienta**
- **Nazwy firmy/klienta**
- **E-mail**
- **Wszystkie** (domyślna wartość)

Po aktywacji parametru w systemie Comarch ERP Enterprise, na stanowisku POS oferta jest najpierw wyszukiwana w lokalnej bazie POS, a następnie w bazie systemu ERP. W przypadku, gdy żadna oferta nie zostanie znaleziona w bazie lokalnej, pojawi się komunikat z pytaniem: *"Brak wyników wyszukiwania. Jeżeli chcesz przeszukać globalną bazę dokumentów, sprawdź czy wyszukiwana fraza zawiera minimum 3 znaki i czy został wybrany parametr dokumentu, którego fraza dotyczy?*". W sytuacji, gdy zostanie znaleziona co najmniej jedna pasująca oferta, u dołu listy wyświetlone zostanie pytanie: *"Czy chcesz kontynuować wyszukiwanie również w systemie ERP?*". W obu przypadkach, po naciśnięciu przycisku [**Szukaj online**], zostanie przeszukana baza ERP w ramach organizacji, do której należy stanowisko POS.

Automatyczne wyszukiwanie rozpoczyna się po wprowadzeniu minimum 3 znaków. Jeżeli użytkownik wprowadzi 1-2 znaki powinien wybrać przycisk [**Szukaj online**]. Po zmianie parametru wyszukiwania, wyszukiwanie będzie obejmować tylko jedną kolumnę (również, jeżeli nie jest ona wyświetlana jako kolumna na liście).

Uwaga Funkcjonalność wyszukiwania ofert wymaga pracy w trybie online.

# **[Dodawanie nowej oferty](https://pomoc.comarch.pl/pos/20240/documentation/dodawanie-nowej-oferty-sprzedazy/) [sprzedaży](https://pomoc.comarch.pl/pos/20240/documentation/dodawanie-nowej-oferty-sprzedazy/)**

W celu dodania nowej oferty sprzedaży (OS), należy:

- na [liście zamówień](https://pomoc.comarch.pl/pos/20240/documentation/lista-zamowien-sprzedazy) i [ofert sprzedaży](https://pomoc.comarch.pl/pos/20240/documentation/lista-ofert-sprzedazy) wybrać przycisk [**Dodaj**] -> [**Oferta**]
- w menu głównym wybrać kafel [**Nowa oferta**] ([domyślnie](https://pomoc.comarch.pl/pos/20240/documentation/widocznosc-przyciskow-lub-kafli) [ukryty](https://pomoc.comarch.pl/pos/20240/documentation/widocznosc-przyciskow-lub-kafli))

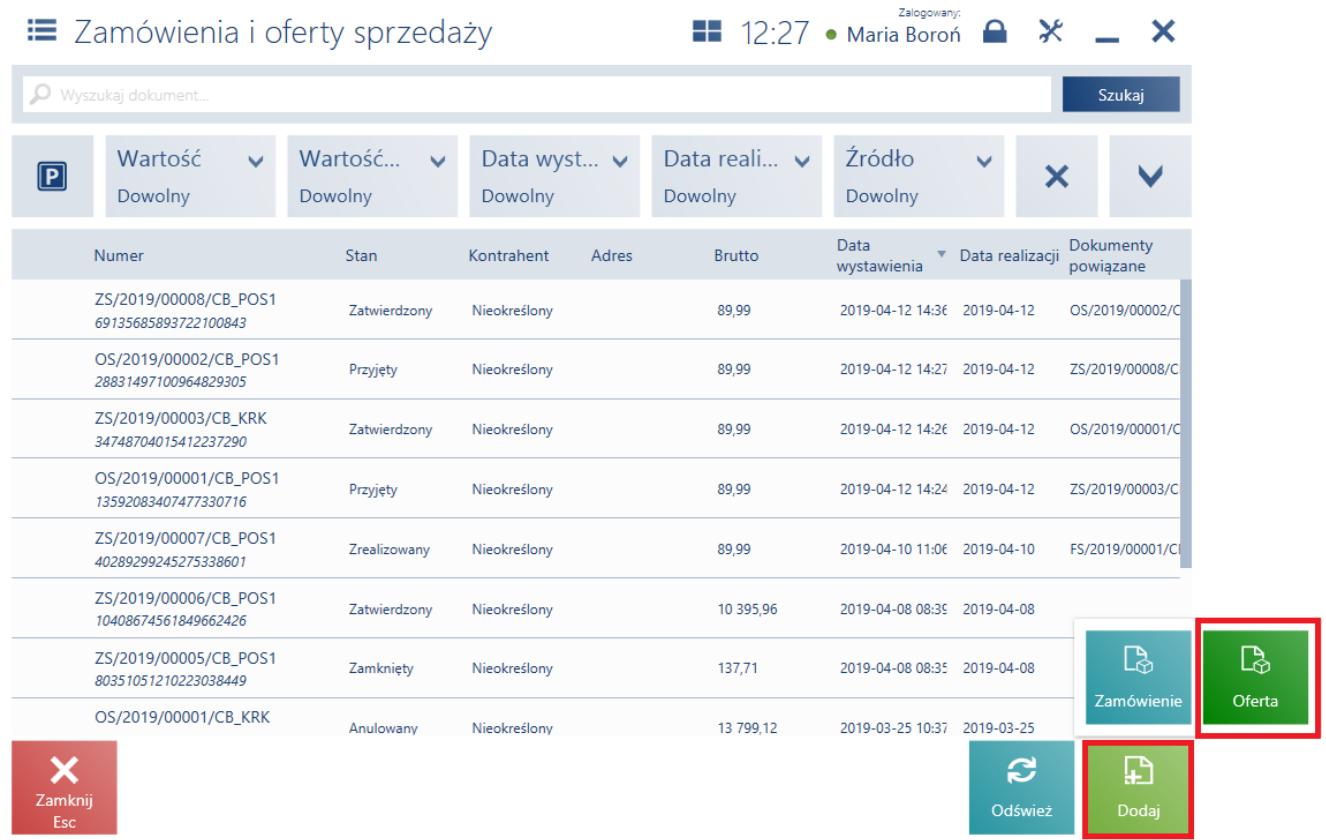

Przycisk [**Dodaj**] na liście dokumentów zamówień i ofert sprzedaży

#### Uwaga

Dodanie oferty wymaga od użytkownika posiadania odpowiednich uprawnień nadawanych w systemie ERP.

| $\equiv$ Nowa oferta        |                                                 |                                         |                                 |                          | Zalogowany:<br>$\blacksquare$ 12:41 • Maria Boroń                                                  | $\bullet$ $\times$                    |                                                       |  |
|-----------------------------|-------------------------------------------------|-----------------------------------------|---------------------------------|--------------------------|----------------------------------------------------------------------------------------------------|---------------------------------------|-------------------------------------------------------|--|
| Wyszukaj artykuł<br>O.      | Obsługujący:                                    | Maria Boroń                             | Obsługa pozycji:<br>Maria Boroń |                          |                                                                                                    |                                       |                                                       |  |
| Nazwa<br>Apaszka Kolibry    | Cena<br>35,00<br>W tym rabat: 13,88%<br>$-5,64$ | llość<br>1,0000 szt                     | Wartość<br>35,00<br>$-5,64$     | 冊<br>llość               | $\blacksquare$<br><b>Usuń</b><br>Apaszka Kolibry<br>Cena początkowa: 40,64<br>Odwrotne obciażenie: | ‰<br>oFF<br>Zmień rabat<br><b>Nie</b> | D<br>Rabat<br>nagłówka<br>2                           |  |
|                             | Łączna ilość: 1,0000                            | Forma:<br>Karta                         |                                 |                          |                                                                                                    |                                       |                                                       |  |
| Kontrahent:<br>Nieokreślony |                                                 | Suma netto: 40,64 PLN<br>Rabat:<br>VAT: | $-5,64$ PLN<br>8,05 PLN         | з<br>Data ważności:<br>4 | Termin płatności:                                                                                  |                                       | v<br>2019-04-22<br>$\checkmark$<br>2019-04-22         |  |
|                             |                                                 |                                         | 43,05 PLN                       | Data realizacji:         | Odwrotne obciążenie:                                                                               |                                       | $\checkmark$<br>2019-04-22<br>$\bullet$<br><b>Nie</b> |  |
| X<br>Zamknij<br><b>Esc</b>  |                                                 | $\boxed{\mathbf{P}}$<br>Parkuj          | Zatwierdź<br>F <sub>3</sub>     |                          | Uwagi do dokumentu:                                                                                |                                       | 6                                                     |  |

Formularz oferty sprzedaży

Na formularzu dokumentu OS znajdują się następujące pola (poszczególne punkty odpowiadają zaznaczonym miejscom na zrzucie ekranu):

- 1. **Lista pozycji dokumentu** zawiera kolumny:
	- **Nazwa**
	- **Cena**
	- **Ilość**
	- **Wartość**

Domyślnie ukryte:

- **Cena bazowa**
- **[Cena początkowa](https://pomoc.comarch.pl/pos/20240/documentation/zmiana-ceny-poczatkowej-na-dokumencie)**
- **Lp.**
- **Kod**
- **Stawka VAT**
- 2. **Forma**  domyślna forma płatności [kontrahenta,](https://pomoc.comarch.pl/pos/20240/documentation/lista-kontrahentow) o ile jest dostępna na stanowisku POS. W przeciwnym wypadku

domyślna forma dla centrum, do którego należy stanowisko POS.

- 3. **Termin płatności** domyślny termin płatności pobierany z ustawień kontrahenta
- 4. Uwaga

Domyślna forma płatności oraz termin płatności kontrahenta definiowane są w systemie ERP.

- 5. **Data ważności** data obowiązywania oferty. Po przekroczeniu tego terminu nie ma możliwości jej realizacji. Istnieje możliwość wybrania opcji *Nieokreślona*.
- 6. **Data realizacji** data, która jest przenoszona na zamówienie sprzedaży jako data realizacji zamówienia. Określa termin, w którym na pozycje dokumentu powinna być wystawiona faktura/paragon. Po wybraniu opcji *Data realizacji* istnieje możliwość określenia terminu realizacji z uwzględnieniem ilości dni określonych pod przyciskiem **[Ilość dni od zamówienia]** (data realizacji jest równa dacie wystawienia powiększonej o liczbę dni od zamówienia). Data realizacji nie może być późniejsza od daty ważności.
- 7. **[Atrybuty](https://pomoc.comarch.pl/pos/20240/documentation/atrybuty-2)** atrybuty przypisane do typu dokumentu

Na formularzu dodawanego dokumentu OS znajdują się również poniższe przyciski:

- [**Parkuj**] [zapisuje dokument](https://pomoc.comarch.pl/pos/20240/documentation/sposob-dzialania-parkingu) w celu jego dalszej realizacji w późniejszym czasie lub na innym stanowisku POS
- [**Zatwierdź**] zatwierdza dokument
- [**Drukuj**] drukuje dokument (przycisk domyślnie ukryty)

Uwaga

Dokument OS można zatwierdzić mimo dodania pozycji o zerowej wartości.

Oferta sprzedaży:

nie rezerwuje towarów

- nie generuje płatności
- nie podlega obsłudze [limitów kredytowych](https://pomoc.comarch.pl/pos/20240/documentation/obsluga-limitu-kredytowego)

### Przykład

W sklepie meblowym klient zainteresowany jest kupnem całego zestawu mebli kuchennych. Po krótkich negocjacjach ze sprzedawcą klientowi zostaje zaoferowany rabat 15% na całość zakupu. Klient chciałby jednak przemyśleć ewentualny zakup ze swoją rodziną i podjąć ostateczną decyzję do 7 dni. W związku z tym operator na stanowisku POS wybiera na liście zamówień i ofert sprzedaży przycisk [**Dodaj**] -> [**Oferta**]. Następnie dodaje artykuły oraz przy pomocy przycisku [**Rabat nagłówka**] udziela 15% rabatu. Po wybraniu kontrahenta ustala datę ważności oferty na **23.04** (czyli do 7 dni). Zatwierdzony dokument drukuje i przekazuje klientowi.

# **[Edycja oferty sprzedaży](https://pomoc.comarch.pl/pos/20240/documentation/edycja-oferty-sprzedazy/)**

Z [listy zamówień](https://pomoc.comarch.pl/pos/20240/documentation/lista-zamowien-sprzedazy) i [ofert sprzedaży,](https://pomoc.comarch.pl/pos/20240/documentation/lista-ofert-sprzedazy) po wybraniu przycisku [**Zmień stan**] dla zaznaczonej oferty sprzedaży użytkownik ma możliwość:

- przy pomocy przycisku [**Przyjmij**] przyjąć ofertę (po potwierdzeniu od klienta) znajdującą się w stanie *Zatwierdzony*, do której nie został wygenerowany dokument. Po przyjęciu oferty lub [wygenerowaniu do niej](https://pomoc.comarch.pl/pos/20240/documentation/dodawanie-nowego-zamowienia-sprzedazy) [zamówienia sprzedaży z](https://pomoc.comarch.pl/pos/20240/documentation/dodawanie-nowego-zamowienia-sprzedazy)ostaje zmieniony jej stan na *Przyjęty*. Zamówienie sprzedaży można wygenerować także w oknie podglądu dokumentu OS. Ofertę taką można odrzucić, nie można jej natomiast anulować.
- przy pomocy przycisku [**Odrzuć**] odrzucić ofertę (po potwierdzeniu od klienta) znajdującą się w stanie *Zatwierdzony* lub *Przyjęty*, do której nie został wygenerowany dokument, bądź dokument ten został

anulowany. Odrzucić ofertę sprzedaży można także w oknie podglądu dokumentu OS. Odrzucenie oferty wymaga określenia powodu.

Wybierz przyczynę

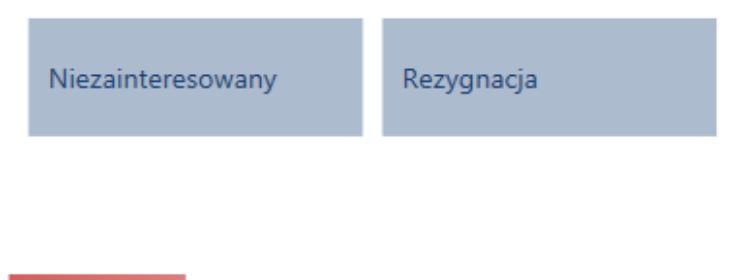

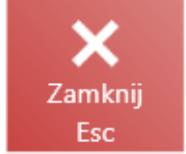

Okno wyboru przyczyny odrzucenia oferty sprzedaży

**Uwaga** 

Powody odrzucenia oferty sprzedaży definiowane są po stronie systemu ERP.

przy pomocy przycisku [**Anuluj**] anulować ofertę znajdującą się w stanie *Zatwierdzony* i nieposiadającą powiązanych zamówień

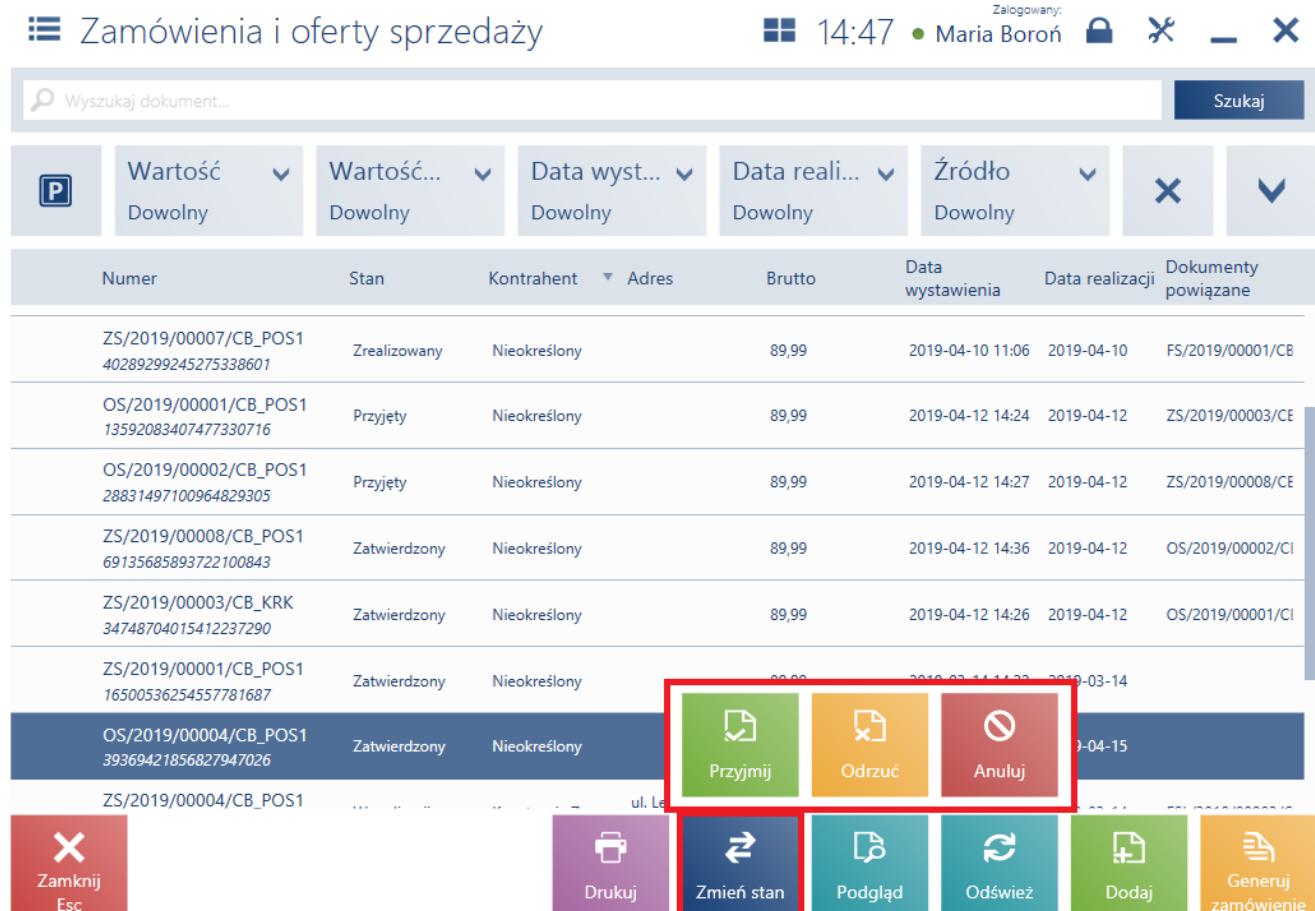

### Przycisk **[Zmień stan]**

#### Uwaga

Modyfikacja stanu oferty wymaga od użytkownika posiadania odpowiednich uprawnień nadawanych w systemie ERP.

#### Przykład

W sklepie meblowym klient zainteresowany jest kupnem całego zestawu mebli kuchennych. Po krótkich negocjacjach ze sprzedawcą klientowi zostaje zaoferowany rabat 15% na całość zakupu. Klient chciałby jednak przemyśleć ewentualny zakup ze swoją rodziną i podjąć ostateczną decyzję do 7 dni. W związku z tym operator na stanowisku POS wybiera na liście zamówień i ofert sprzedaży przycisk [**Dodaj**] -> [**Oferta**]. Następnie dodaje artykuły oraz przy pomocy przycisku [**Rabat nagłówka**] udziela 15% rabatu. Po wybraniu kontrahenta ustala datę ważności oferty na **23.04** (czyli do 7 dni). Zatwierdzony dokument drukuje i przekazuje klientowi.

Po 3 dniach klient przychodzi ponownie, zdecydowany na zakup artykułów w ramach okazanej oferty sprzedaży. Operator wyszukuje na liście zamówień i ofert sprzedaży dokument i

wybiera przycisk [**Podgląd**]. Następnie wybiera [**Przyjmij i generuj ZS**]. Na generowanym zamówieniu sprzedawca może wprowadzić szczegóły transakcji, między innymi datę realizacii.

Po zatwierdzeniu dokumentu ZS oferta sprzedaży przyjmie stan *Przyjęty*.

Z poziomu podglądu dokumentu OS możliwe jest również przyjęcie oferty oraz wygenerowanie do niej ZS przy pomocy przycisku [**Przyjmij i generuj ZS**].

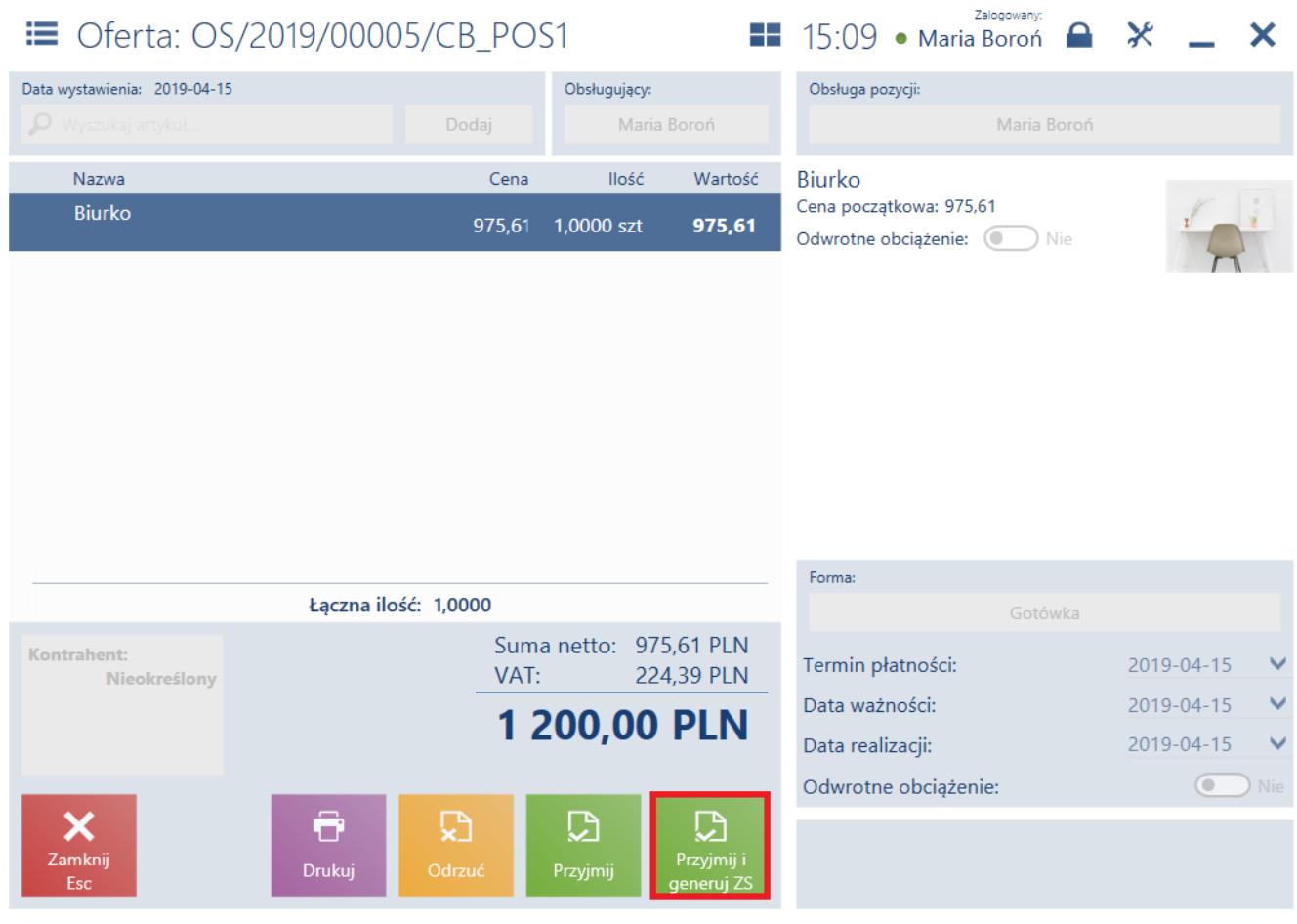

Przycisk **[Przyjmij i generuj ZS]**

# **[Generowanie dokumentów](https://pomoc.comarch.pl/pos/20240/documentation/generowanie-dokumentow/)**

W celu wygenerowania do oferty sprzedaży zamówienia, należy wskazać ją na [liście zamówień](https://pomoc.comarch.pl/pos/20240/documentation/lista-zamowien-sprzedazy) i [ofert sprzedaży o](https://pomoc.comarch.pl/pos/20240/documentation/lista-ofert-sprzedazy)raz wybrać

### przycisk [**Generuj zamówienie**].

#### Uwaga

Na stanowisku POS możliwe jest wystawianie z jednej oferty wielu zamówień sprzedaży.

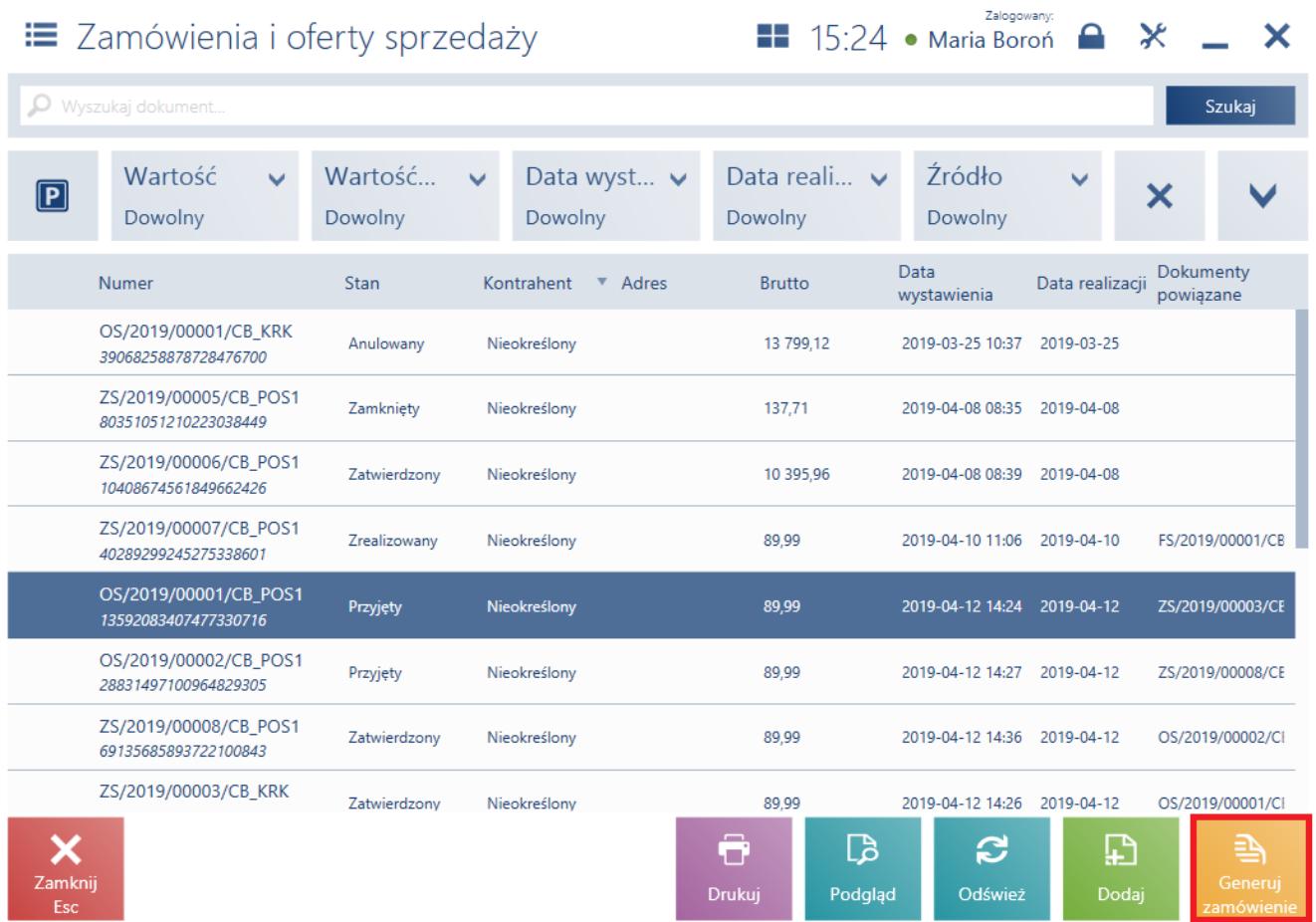

### Przycisk [**Generuj zamówienie**]

Wygenerowanie zamówienia do oferty:

- powoduje zmianę jej stanu na *Przyjęty*. Anulowanie takiego ZS nie powoduje zmiany stanu OS.
- wymaga od użytkownika posiadania odpowiednich uprawnień, które są nadawane w systemie ERP

Nie ma możliwości wygenerowania ZS do:

- odrzuconej oferty
- anulowanej oferty
- oferty, której termin ważności upłynął

Nie ma możliwości generowania jednego zamówienia do kilku ofert.

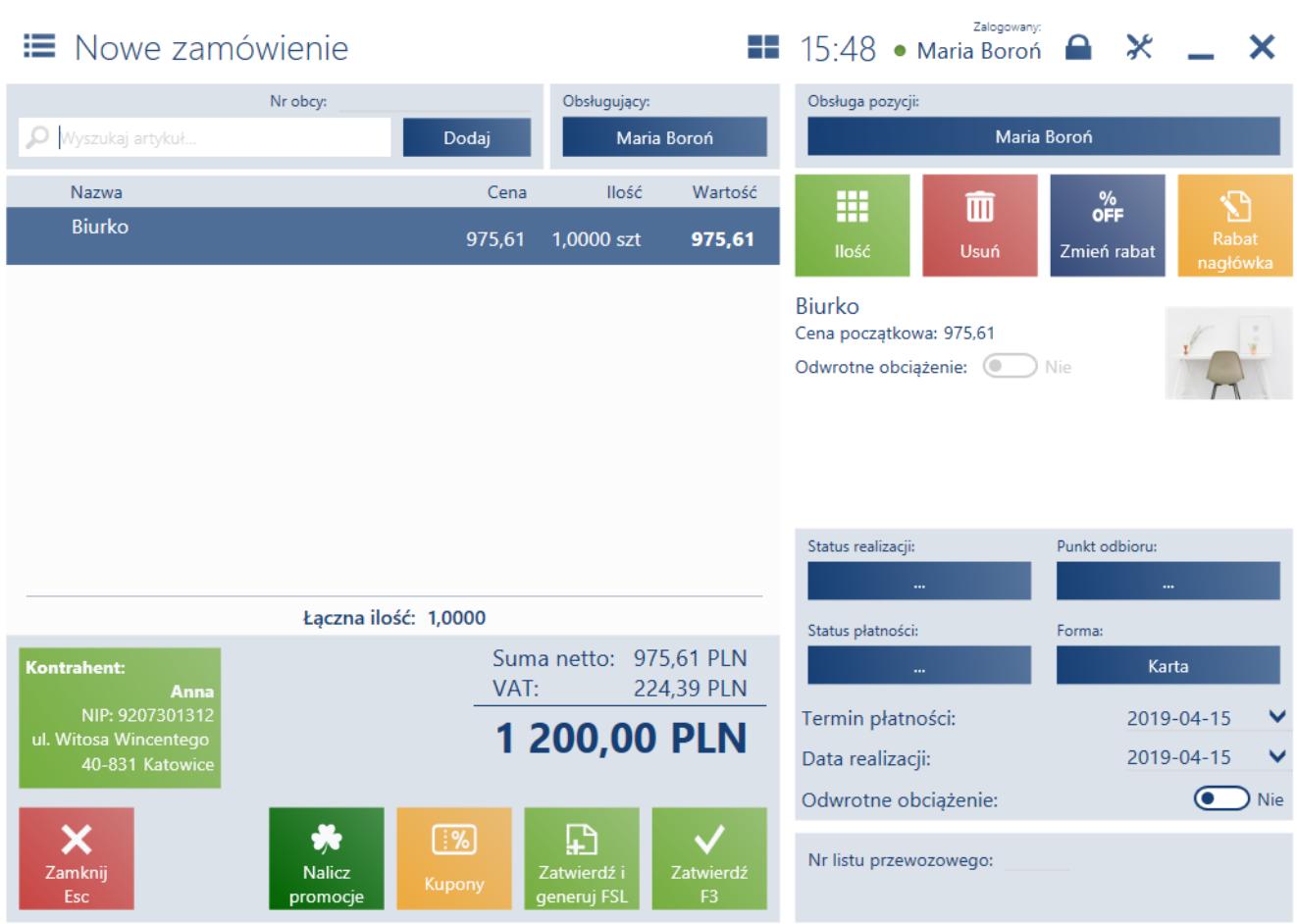

Dokument zamówienia sprzedaży generowany z oferty

Na generowanym zamówieniu sprzedaży kopiowane są:

- pozycje wraz z ilościami, cenami oraz jednostkami
- [rabaty](https://pomoc.comarch.pl/pos/20240/documentation/rabaty) lub [promocje pakietowe](https://pomoc.comarch.pl/pos/20240/documentation/promocje-pakietowe)
- dane [kontrahenta](https://pomoc.comarch.pl/pos/20240/documentation/lista-kontrahentow)
- forma i termin płatności
- data realizacji
- [atrybuty](https://pomoc.comarch.pl/pos/20240/documentation/atrybuty-2) (pod warunkiem przypisania tego samego atrybutu do obiektu ZS oraz OS w systemie ERP). Wartości atrybutów przeniesionych z OS nie można modyfikować, można natomiast dodawać nowe.
- kierunek VAT

Na generowanym dokumencie ZS:

możliwa jest modyfikacja pozycji (między innymi: zmiana

ilości albo daty realizacji, dodawanie lub usuwanie pozycji)

nie ma możliwości jego [zaparkowania](https://pomoc.comarch.pl/pos/20240/documentation/sposob-dzialania-parkingu)

Obsługa ofert sprzedaży wystawionych w systemie ERP możliwa jest zarówno w samym systemie ERP, jak i na stanowisku POS. Podobnie z ofertami wystawionymi na stanowisku POS, można je przyjmować, odrzucać oraz generować do nich ZS, zarówno na stanowisku POS jak i w systemie ERP. Nie ma możliwości pobierania ofert wystawionych w innym centrum. Z systemu ERP do stanowiska POS są wysyłane wszystkie zatwierdzone dokumenty OS wystawione w centrum, do którego należy dane stanowisko POS.

Przykład

*Przyjęty*.

Do sklepu XYZ przychodzi klient zdecydowany na zakup artykułów w ramach okazanej wcześniej oferty sprzedaży. Operator wyszukuje dany dokument na liście zamówień i ofert sprzedaży oraz wybiera przycisk [**Podgląd**]. Następnie wybiera [**Przyjmij i generuj ZS**]. Na generowanym zamówieniu sprzedawca może wprowadzić szczegóły transakcji, między innymi datę realizacii. Po zatwierdzeniu dokumentu ZS oferta sprzedaży zmieni stan na